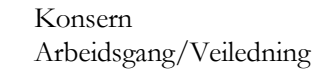

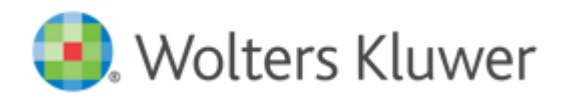

# **Arbeidsgang/veiledning for Konsern**

### **Beskrivelse av Konsern**

Konsern hjelper deg gjennom hele arbeidet i utarbeidelse av et konsernregnskap.

- Konsolidering av resultat- og balanse
- Eliminering av oppkjøpsverdier og andre justeringer
- Opprette kontantstrømoppstilling for konsernet
- Summering av konsernets noteopplysninger

Denne veiledningen beskriver overgripende hvordan du oppretter konsernregnskap i Konsern. Med hjelp av Årsavslutning kan du også opprette et komplett konsernårsregnskap.

# **Å komme i gang og bra å vite**

### **Ny konsernfil – import av morselskap**

Når du har installert programmet og skal arbeide i det for første gang velger du Ny fil på startsiden. Du kommer da inn på Selskapsopplysninger. Klikk på knappen Importer fra Årsavslutning nederst i skjermbilde og let frem årsavslutningsfilen til morselskapet. Grunndata, adresseopplysninger, linjeinndeling og beløp hentes inn.

## **Legg inn øvrige konsernforetak**

Når morselskapet er lagret kommer du til Selskapslisten. Klikk på plussknappen i selskapslisten for å legge inn et nytt konsernselskap. Klikk også nå på knappen Importer fra Årsavslutning nederst i skjermbilde og let frem årsavslutningsfilen til konsernselskapet. Grunndata, adresseopplysninger, linjeinndeling og beløp hentes inn. *Angi konserntype og oppkjøpsdato for foretaket*. For underkonsern kan selve konsernfilen hentes inn istedenfor årsavslutningsfilen.

#### **Selskapslisten**

I selskapslisten ligger alltid morselskapet øverst med fet skrift. Filnavn viser hvilken fil som er brukt for det spesifikke selskapet. Dette kan være en årsavslutningsfil eller en konsernfil. Ved å holde musepekeren over filnavnet vil hele stien vises.

Kolonnen Status vil kunne vise:

- **Endret**; Selskapsfilen er endret, og du bør oppdatere denne filen for å få inn de siste endringene. (Linjen er da også merket i rødt, og selskapet vil automatisk bli markert)
- **Filen ikke funnet**; Selskapsfilen som tidligere er brukt ble ikke funnet.
- **Ulikt regnskapsår**; Selskapsfilen inneholder et annet regnskapsår enn det som er i bruk i konsernfilen. (Skjer etter at man har tatt årsskifte i Konsern)

For å oppdatere et selskap, trykker du på oppdateringsknappen. Ved å markere i boksen til venstre for selskapsnavn vil du kunne oppdatere flere selskaper samtidig. Trykker du på mappeikonet ved siden av oppdateringsknappen, vil Årsavslutning åpnes for det selskapet som er markert.

Ved å dobbeltklikke på et selskap i listen kommer du inn på dette selskapets opplysninger. På siden for Beløp vises selskapets importerte verdier.

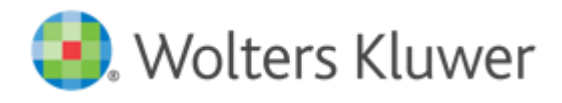

# **Manuell registrering av beløp**

Dersom du ikke har tilgang til regnskapsdata i en fil må du registrere beløpene manuelt. Dobbeltklikk på foretaket i selskapslistenog velg arket Beløp. Registrering av beløp foretas på linjenivå. Egenkapital, gjeld og inntekter angis med negativt fortegn. Dersom du ønsker å legge til linjer må dette foretas i morselskapets fil i Årsavslutning.

# **Registrering i utenlandsk valuta**

Har du et utenlandsk datterselskap legger du inn beløpene i den utenlandske valutaen på beløpssiden.Klikk deretter i valutafeltet og velg aktuell valuta. Du kan angi korrekte kurs for valuta og alle beløp omregnes deretter til NOK. Programmet støtter for tiden omregning av datterforetak etter dagskursmetoden. Det innebærer at balanseposter omregnes til en balansedagskurs og resultatposter til en gjennomsnittskurs. Du kan også angi egne kurser hvis det er behov for det. Er det behov for å endre kursene for en valuta gjør du dette i menyen Verktøy, Innstillinger på arket Valuta.

For at årets resultat skal stemme overens i resultat og balanse må du endre kurstype på årsresultat i balansen til gjennomsnittskurs. Ved å klikke i feltet Kurs endrer du med nedtrekkslisten. Det oppstår da en valutadifferanse nede på beløpssiden. Denne må håndteres. Fyll ut beløpet i feltet for valutaavrunding slik at differansen forsvinner. Beløpet overføres til linjen Omregningsdifferanse i balansetablået.

# **Håndtering av underkonsern**

Først oppretter du et konsernregnskap for underkonsernet etter denne arbeidsgangen. Angi at det er et underkonsern i feltet for konserntype i Selskapsopplysninger. Når du så vil importere opplysningene for underkonsernet til konserner over importen fortas i Selskapsopplysninger via knappen Importer fra Konsern.

# **Koblingen til Årsavslutning og opprettelse av konsernregnskap**

Du får mest nytte av Konsern om du oppretter årsregnskapene i Årsavslutning. Linjeinndelingen i Konsern styres av morselskapets linjeinndeling i Årsavslutning. Dvs. at du ikke kan gjøre endringer i linjeinndelingen i Konsern, men at disse må gjøres i morselskapets årsavslutningsfil.

- I morselskapets årsavslutningsfil opprettes årsregnskapsdokumentene med mal for konsernregnskap.
- I klientinformasjonen på datterselskapenes årsavslutningsfiler angis morselskapets årsavslutningsfil.
- I linjeinndelingen i Årsavslutning er det kolonnen Konserntilknytning som viser koblingen til konsernlinjene. Ved bruk av standard linjeinndeling er det ikke behov for tilpasninger. Linjeinndelingen i Årsavslutning viser også konserntallene fra Konsern.
- Noteinformasjon overføres fra årsavslutningsfilene og inn til Konsern. Konsern foretar summeringer og du kan legge inn elimineringer. Dersom en note finnes i et datterselskap men ikke i morselskapet, må den opprettes tom i morselskapet. Dersom det finnes flere eksemplarer av en notetype kan de notene som tilhører hverandre kobles sammen i Konsern.
- Kontantstrømoppstillinger fra selskapene i Årsavslutning kan summeres og elimineres i Konsern.

#### *Det er to måter å overføre data mellom programmene på:*

- Den ene er ved å bruke lynet på verktøylinjen i Konsern*.* Da vil programmet starte Årsavslutning, åpne morselskapets årsavslutningsfil og overføre konsern dataene.
- Den andre metoden er å knytte morselskapets årsavslutningsfil til konsernfilen. Dette gjøres ved å åpne morselskapet i Årsavslutning*,* gå inn på Klientinformasjon, og angi konsernfilen. Da kan Årsavslutning også automatisk oppdage endringer i konsernfilen, og gi deg beskjed om dette når du åpner årsavslutningsfilen. Du kan også bruke knappen Hent konserndata for å hente dataene på et hvilket som helst tidspunkt

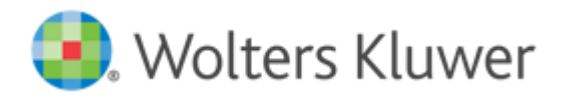

# **Arbeidsgang**

Veiledningen følger arbeidsgangen som finnes til venstre i programmet. Arbeidsgangen består av tre momenter; Forberedelse, Konsernårsavslutning samt Ferdigstillelse. Ved å følge arbeidsgangen får du ut mest mulig av programmet og risikerer ikke å gjøre ting i "feil" rekkefølge.

# **Forberedelse**

I momentet Forberedelse oppretter du konsernet, henter inn informasjon fra Årsavslutning (mulig med manuell innleggelse av datterselskap), håndterer regnskapsår og kontrollerer at balanse- og resultat er slik du ønsker.

# **Grunnopplysninger for konsernet**

Under grunnopplysninger for konsernet ser du hvilket regnskapsår som er gjeldende. Det er alltid morselskapets regnskapsår som benyttes som konsernets regnskapsår. Du ser også hvilken periode som er gjeldende (når du arbeider med perioderegnskap i Årsavslutning) og hvilken sammenligningsperiode som er valgt. Perioden som er angitt som sammenligningsperiode er den som vises nærmest inneværende periode i konserntablået og også den som overføres til Årsavslutning når du skal utarbeide konsernregnskapet.

Ved å trykke på knappen Nytt år kan du opprette nytt år eller ny periode.

I feltet Årsavslutningsfil som er koblet til aktuelt konsern vises søkesti og filnavn til den filen i Årsavslutning (morselskapets fil) som skal ta imot opplysninger når konsernregnskapet er ferdig. Filen velges når du importerer fra Årsavslutning i selskapsopplysningene på morselskapet.

Nederst angir du om du skal benytte beregningsmodulen Oppkjøp og konsolidering. Den hjelper deg med de fleste tilfeller av elimineringer, beregninger og overfører verdier direkte til konserntablåene.

*OBS! Dersom du tar bort markeringen og deretter markerer igjen vil de manuelle verdiene du har tastet inn i konserntablåene bli erstattet med de verdiene som beregnes av modulen. Ta kun bort markeringen i unntakstilfeller.* 

# **Opprette flere foretak i ettertid**

Dersom du må opprette flere foretak i ettertid gjøres dette enklest ved å klikke på +-knappen i selskapslisten på samme måte som du opprettet de opprinnelige foretakene. Importer deretter på vanlig måte.

# **Oppdatering av beløp i ettertid**

Du kan starte med konsernregnskapet selv om ikke alle konsernforetak er helt klare med sine årsregnskap. Når et foretak får nyere data enn de du har vises dette i selskapslisten ved at selskapet får rød farge. For å oppdatere et foretak, trykker du på oppdateringsknappen. Ved å markere flere selskap kan du oppdatere flere foretak samtidig..

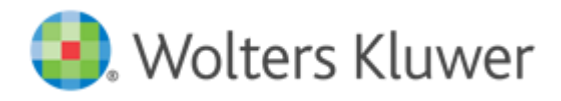

# **Nytt år/ny periode**

Programmet konverterer alle relevante opplysninger som du har lagt inn. Dette innebærer at opplysninger som oppkjøpsanalyser, avskrivninger på mer-/mindreverdier, omregningsdifferanser, notater mm. tas vare på og oppdateres med det nye året. Beløpene fra forrige år vises nå i kolonnen Forrige år i konserntablået.

Når du skal opprette et nytt år for en konsernfil åpner du først filen og velger deretter Nytt år/periode under avsnittet Forberedelse i arbeidsgangen.

Dersom det finnes nye årsavslutningsfiler importeres hver enkelt av disse på siden for selskapsopplysninger til det enkelte konsernforetak. Deretter bør du lagre den nye konsernfilen.

### **Perioderegnskap**

Du kan også arbeide med perioderegnskap i programmet. Velg Nytt år/ny periode og Opprett ny periode på aktuelt regnskapsår isteden. Angi hva den nye perioden skal være.. Når du skal opprette konsernregnskap for neste periode åpner du det siste opprettede perioderegnskapet, velger Nytt år/ny periode og forlenger sluttdato til den nye periodens sluttdato.

## **Linjeinndelinger for balanse og resultat**

I linjeinndelingen vises informasjon på linjenivå fra de ulike konsernselskapene og ikke på kontonivå slik som linjeinndelingen i Årsavslutning. Linjeinndelingen i Konsern styres av morselskapets linjeinndeling i Årsavslutning. Dvs. at du ikke kan gjøre endringer i linjeinndelingen i Konsern, men at disse må gjøres i morselskapets årsavslutningsfil. Fordelene med dette er at man ikke trenger å samordne eventuelt ulike kontointervaller for konsernselskapene i Konsern. I tillegg trenger man ikke å gjenta reklassifisering av linjer. Disse justeringene overføres automatisk til Konsern.

Linjeinndelingen kan ekspanderes og minimeres ved hjelp av knappene øverst.

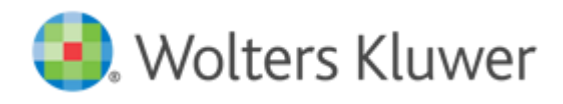

# **Konsernårsavslutning**

I momentet Konsernårsavslutning finner du konserntablåene. Til dette momentet tilhører også alle sider som finnes i beregningsmodulen Oppkjøp og konsolidering. Disse sidene finner du nederst i arbeidsgangen i et konserntre. Du starter med å registrere inn opplysninger på disse sidene og til slutt vises det ferdige resultatet i konserntablåene hvor du kontrollerer og legger inn eventuelle kommentarer og tillegg.

# **Beregningsbilag i modulen Oppkjøp og konsolidering**

Nedenfor arbeidsgangen ligger konserntreet med Beregningsbilag. Det er en beregningsmodul som håndterer alle beregninger i programmet. Modulen håndterer oppkjøpsanalyse, trinnvise oppkjøp, mer- /mindreverdier, avskrivninger på mer-/mindreverdier, majoritetsinteresser, minoritetsinteresser, omregningsdifferanser fra utenlandsk valuta, avhendelse, delsalg, internkjøp og internsalg, interne fordringer og gjeld, interngevinst i varelager, tilknyttet selskap og konsernets egenkapital.

I konserntreet har hvert foretak en egen mappe hvor beregningsbilag for dette foreligger. I mappen finnes også en sammenstillingsside hvor du ser hvordan det enkelte foretak vil påvirke konsernets balanse- og resultatoppstilling.

Over foretakenes mapper ligger bilagene som gjelder for hele konsernet – f.eks. konsernets egenkapital, sammenstillingssider for internt mellomværende og mer-/mindreverdier.

# **Arbeidsgang i konserntreet**

- 1. Start med å fylle ut i oppkjøpsanalysen for hvert konsernforetak. (Siden Oppkjøpsanalyse under respektive konsernforetak). Ved behov registrer og avstem av konserninterne fordringer og gjeld samt internsalg og interngevinster.
- 2. Kontroller bokført verdi på andeler i konsernforetak slik at det stemmer overens med verdien du har lagt inn i oppkjøpsanalysene. (Siden for Eierandeler under morselskapet)
- 3. Kontroller endring i egenkapital i morselskapet. (Siden for Egenkapital under morselskapet)
- 4. Opprett oppkjøpsanalyser / salgsanalyser for eventuelle nye oppkjøp/salg. (Menyen Konsern, Nytt oppkjøp/salg)
- 5. Kontroller avskrivninger/oppløsning av mer-/mindreverdier. (Siden Mer-/mindreverdier under respektive konsernforetak)
- 6. Kontroller endring i egenkapital for hvert konsernforetak. (Siden Egenkapital under respektive konsernforetak)
- 7. Kontroller/kompletter foreslått oppkjøpseliminering i konsernforetakene.
- 8. Ved valuta kontroller/kompletter beregning av omregningsdifferanse. (Siden Omregningsreserve under respektive konsernforetak)
- 9. Kontroller endring i egenkapital i konsernet. (Siden Egenkapital i konsernet)

Alle verdier som regnes ut av modulen overføres automatisk til konserntablåene. I konserntablået har hver elimineringstype en egen kolonnegruppe og innom hver kolonnegruppe har hvert foretak en egen kolonne slik at du enkelt skal kunne følge hva som elimineres for hvert foretak. Les mer om konserntablåene nedenfor.

Konsern Arbeidsgang/Veiledning

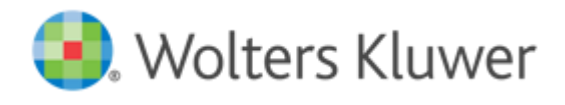

## **Nytt oppkjøp/nyttsalg**

Dersom du vil foreta ytterligere oppkjøp på et allerede oppkjøpt foretak eller selge deler eller hele foretak gjøres dette på siden for Oppkjøp/salg på aktuelt foretak. Angi dato, hendelse, andel, oppkjøps/salgspris. Programmet finner selv ut når eierselskapet får bestemmende innflytelse (dvs. mer enn 50%) og i slik sammenheng skal oppkjøpsanalyse opprettes. *Det opprettes kun en oppkjøpsanalyse* og det er i forbindelse med at bestemmende innflytelse oppstår. Øvrige endringer av eierandeler som fortsatt innebærer at man har bestemmende innflytelse medfører interne transaksjoner. Andelen av oppkjøpsanalysen påvirkes på den måten av at eierandelen øker eller reduseres (hvilket innebærer at minoriteten minsker eller øker). Eierandelen i seg selv baseres på den vurdering som ble gjort når oppkjøpsanalysen ble opprettet. Dersom man f.eks. kjøper en eierandel til en høyere pris enn hva den er vurdert til i henhold til oppkjøpsanalysen innebærer dette at EK i datterselskapet påvirkes negativt. Denne beregningen gjør programmet automatisk ut fra den oppkjøpsprisen som er angitt.

## **Konserntablåer**

I konserntablåene sammenstilles alle opplysninger og du får utgående verdier for hele konsernet etter foretatte elimineringer og justeringer.

Linjene som finnes i konserntablået er de linjene som kommer fra linjeinndelingene. Du veksler raskt mellom konserntablåene og linjeinndelingen med flikene nederst på siden.

Lengst til venstre i konserntablået (i kolonnegruppen Selskap) vises alle selskapenes inngående verdier, de verdiene som ligger på beløpssiden i selskapslisten. I kolonnegruppen Sum vises summen for hele konsernet før justeringer og elimineringer.

Deretter vises de ulike kolonnegruppene for de ulike elimineringstypene. Innenfor hver elimineringskolonnegruppe har hvert enkelt foretak en egen kolonne. Dette for at du tydelig skal se hva som elimineres og i hvilket foretak. Kolonnegrupper som er gråmarkert henter verdi fra beregningsbilagene i konserntreet og kan derfor ikke skrives i.

Lengst til høyre vises totalsummer for foretatte justeringer og elimineringer samt utgående verdier for inneværende år. Deretter verdier for tidligere år.

## **Opprett egne kolonner**

Ønsker du å opprette egne kolonner som du kan bruke til egne justeringer klikker du i kolonnegruppen Øvr. elim. /just. og høyreklikk deretter med musen. Velg Ny kolonne, velg i hvilken kolonnegruppe du vil at kolonnen skal havne og om du vil ha en kolonne for hvert foretak eller opprette en helt egen kolonne som du selv må navngi. Klikk på Legg til.

På denne måten kan du også opprette egne kolonnegrupper hvor du kan sette inn en eller flere kolonner. Velg da kolonnegruppen Øvr. elim/just. 2 eller 3.

#### **Vis færre antall kolonner**

Ved å klikke på et felt i en kolonne i en elimineringskolonnegruppe og deretter høyre-klikke kan du velge Vis kun sum per kolonnetype. Da summeres alle foretak i den kolonnegruppen og du sparer dermed plass på skjermen. Dette er spesielt gunstig når du har mange foretak i konsernet.

#### **Skriv kolonnekommentarer og feltanmerkninger**

Klikk i den kolonnegruppen du ønsker å opprette en kommentar i. Høyreklikk og velg kolonnekommentar. Skriv inn kommentaren din. Denne kommentaren vises så i hele kolonnegruppen.

For å legge inn en kommentar til et spesifikt felt klikker du i feltet, høyreklikker og velger feltanmerkning.

En rød triangel viser at det finnes en feltanmerkning. Feltanmerkningene blir værende fra år til år helt til du sletter dem. Det kan importeres data fra Excel til feltanmerkninger. Det importeres to kolonner; en tekst og en beløps kolonne. Tar man markøren over en celle med feltanmerkning, vil feltanmerkningen vises.

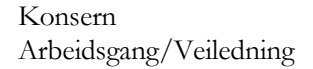

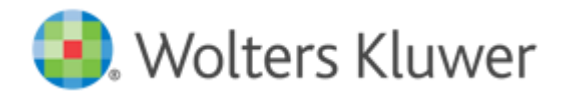

### **Eksporteropplysninger til Excel**

Hvis du ønsker å bearbeide opplysninger fra konserntablåene i Excel så er det en direkteeksport til Excel på verktøylinjen inne i konserntablåene. En dialog vises hvor du kan angi det du ønsker skal eksporteres.

# **Ferdigstillelse**

I momentet Ferdigstillelse, overfører du opplysninger til Årsavslutning for å opprette konsernårsregnskap samt foreta utskrifter fra programmet.

#### **Summering av noter**

Når du har opprettet årsregnskapene for morselskap og datterselskap i Årsavslutning kan du overføre selskapenes noter til Konsern og få de summert for hele konsernet. Konsernets noter overføres så tilbake til morselskapets fil i Årsavslutning hvor du kompletterer med opplysninger for å skape et komplett konsernårsregnskap, se nedenfor.

Notene vises tabellarisk - en note om gangen. Du velger note fra nedtrekkslisten og ser verdiene til hvert enkelt selskap for de ulike notelinjene. Til høyre for selskapskolonnene er det en elimineringskolonne før korrigert sum fremkommer.

Dersom det finnes flere eksemplarer av samme notetype kan det være behov for at du selv kobler de tilhørende notene sammen. Det er en koblingsknapp som tar deg til dialogen for å koble noter.

*Dersom en note finnes i et datterselskap men ikke i morselskapet må den opprettes i morselskapet (trenger da ikke legge inn opplysninger i slik mor-note).* 

*Ved endringer i notene på de enkelte selskapene i Årsavslutning oppdaterer du Konsern med ny informasjon ved å klikke på oppdateringsknappen i selskapslisten. Rød farge på selskapsnavn indikerer også endringer i noteverdier.* 

Dersom du oppdager opplysninger som burde vært med i et av datterselskapenes årsregnskap så går du tilbake til aktuell årsavslutningsfil, legger til informasjonen og oppdaterer selskapslisten i Konsern.

Dersom du fortsatt ønsker å håndtere konsernnotene manuelt i Årsavslutning kan overføringen fra Konsern slås av i Årsavslutning. Dette gjøres i Verktøy | Innstillinger | Tilleggs valg | Overfør noter fra Konsern. Innstillingen gjelder for alle dine filer. Standard innstilling er nå at overføringen er på.

#### **Husk!**

Endringene du foretar på noter i konsernet har kun påvirkning på konserndelen av noten i årsavslutningsprogrammet. Vil du gjøre endringer i morselskapets del av noten gjøres dette direkte i Årsavslutning på fliken for mor i noten.

I noter som påvirkes av mer- og mindreverdier (goodwill, fast eiendom mm.) benytter du elimineringskolonnen for å legge inn de beregnede mer-/mindreverdiene. Det finnes en sammenstillingsside under beregningsbilagene som du kan få hjelp av. Den heter Mer-/mindreverdier, sammenstilling.

Konsern Arbeidsgang/Veiledning

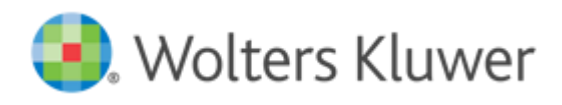

# **Årsregnskapsdokumenter for konsernet**

Årsregnskapsdokumenter opprettes i Årsavslutning. Når du er ferdig med konsernårsavslutningen i Konsern o ve r før e r du opplysninger til Årsavslutning ved å velge Årsregnskapsdokumenter i avsnittet Ferdigstillelse i arbeidsgangen eller ved å klikke på knappen som ser ut som et lyn i verktøylinjen. Opplysningene overføres da til den årsavslutningsfilen du har koblet morselskapet til i Selskapsopplysninger (ved importen fra Årsavslutning). OBS! For at overføringen skal fungere kreves det at morselskapet har opprettet et årsregnskapsdokument med mal for konsernregnskap. Konsernets opplysninger presenteres sammen med morselskapets årsregnskap.

Det som overføres fra Konsern er konsernets resultat og balanse fra konserntablåene (inkl. forrige års konserntall dersom det er ønskelig), kontantstrømoppstillingen samt de summerte noteopplysningene.

Inne i Årsavslutning kompletterer du med opplysninger til årsberetning, tekster i regnskapsprinsipper og tekster i notene for konsernet.

*Husk at de opplysningene som gjelder tall for konsernet alltid må justeres i Konsern og deretter overføres til Årsavslutning.* 

### **Utskrifter**

I Skriv ut i avsnittet Ferdigstillelse i arbeidsgangen finner du en utskriftsdialog hvor du enkelt velger hva du vil skrive ut fra programmet. Marker rapporten eller siden du vil skrive ut og klikk på Skriv ut, forhåndsvis eller Til PDF. For noen sider er det ytterligere valg til utskriften. Slike utskrifter har tre prikker.

### **KoblingenKonsern<–>Årsavslutning**

Les også detaljert informasjon om dette i arbeidsgangen til Årsavslutning.

#### 1. **Start i Årsavslutning**

Gjør først ferdig alle årsregnskapene til selskapene i Årsavslutning. Morselskapet må ha opprettet årsregnskapsdokumenter for konsernregnskap. I linjeinndelingen er det en kolonne som heter Konsernlinje, der man oppgir om linjen skal overføres til linjeinndelingen i Konsern. Bruker du standard linjeinndeling i Årsavslutning vil dette være satt opp på forhånd.

Høyreklikk på kolonnene og velg at denne kolonnen skal vises. Linjer som merkes med «Overskrift» blir uthevet i Konsern, men ingen verdier fra Årsavslutning blir overført fra slike overskriftslinjer. Linjer merket med Verdi, Sum og Hovedsum vil overføre verdier, i tillegg til at summeringslinjer vil kunne summere i Konsern. Linjer merket med blank overføres ikke.

I klientinformasjonen til de enkelte datterselskap må morselskapets fil tilknyttes.

Ved å trykke på Hent konserndata vil informasjon om konsernlinjene i linjeinndelingen hos morselskapet hentes inn. Det vil automatisk oppdages endringer i morselskapet og du vil få beskjed om dette ved åpning av datterselskapet. Når morselskapets fil kobles, hentes konserndata automatisk. Det samme gjelder hvis man oppdaterer linjeinndelingen i datterselskapet.

Linjeinndelingen i datterselskapet vil ikke endre seg, men du vil ha fått opp en ny kolonne som heter Konserntilknytning, og ved å trykke på knappen i denne kolonnen kan man knytte linjene sammen.

Dialogen for konserntilknytning viser altså de linjene som er valgt som konsernlinjer i morselskapet. Merk den linjen som er aktuell. Bruker man standard linjeinndeling i Årsavslutning vil dette være satt opp på forhånd. Hvis man mangler kobling til morselskapets linjeinndeling, vil det komme en melding i feilkontrollen.

Sørg for at alle noter som skal finnes på konsernnivå også er opprettet i morselskapets årsavslutningsfil. Opprett tomme noter på morselskapet dersom de ikke finnes fra før.

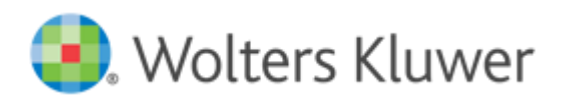

#### **2. Fortsett i Konsern**

Importer hvert enkelt foretak til konsernprogrammet med knappen Importer fra Årsavslutning på siden for Selskapsopplysninger. Systemet vil automatisk oppdage om det er gjort endringer i noen av de filene som brukes, og vise dette i selskapslisten, evt. gi beskjed om det når du åpner konsernfilen.

Foreta konsolidering av regnskapsopplysninger, samt summering og eliminering av noter og eventuelt kontantstrømoppstillingene. Det som overføres fra Årsavslutning til Konsern er:

- Alle verdilinjer fra selskapenes linjeinndelinger
- Selskapenes noteopplysninger
- Selskapenes kontantstrømoppstillinger

#### **3. Ferdigstillelse i Årsavslutning**

Når konsolideringen er klargjort i Konsern overfører du informasjonen tilbake til morselskapet i Årsavslutning med lyn-knappen. Det som overføres fra Konsern til Årsavslutning er:

- Konsoliderte regnskapslinjer med årets verdier for balanse og resultat (evt. også forrige års verdier)
- Konsoliderte kontantstrømoppstillinger
- De summerte noteopplysningene til konsernflikene i morselskapets notesett.

Du må selv komplettere med opplysninger til årsberetning, regnskapsprinsipper for konsernet og tekster i konsernnotene.